## **Contents**

- 1 Application Note Number
- 2 Revision History
- 3 Introduction
- 4 SFP+ Ethernet Connection •
- ◆ 4.1 1 Gigabit Ethernet (1GbE) ◆ 4.2 10 Gigabit Ethernet (10GbE)
- 5 PCIe Connection
- 6 Additional Resources

## **AN-620**

[•](https://kb.ettus.com/File:X310_RedBox_Ethernet.jpg) 

•

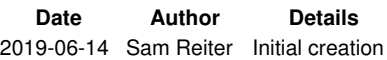

There are two methods of connecting a USRP X3xx device to a host PC (Ethernet and PCIe), both of which are covered in this guide. We will be using a Linux machine (Ubuntu 18.04) for the following steps, but the troubleshooting steps can be generalized across other operating systems. It is also assumed that UHD has been installed on the host machine. See [here](https://kb.ettus.com/Building_and_Installing_the_USRP_Open-Source_Toolchain_(UHD_and_GNU_Radio)_on_Linux) for guidance on building and installing UHD from source.

The X310 has a pair of SFP+ ports located on the rear panel of the device near the power input. These interfaces are labeled 0 and 1:

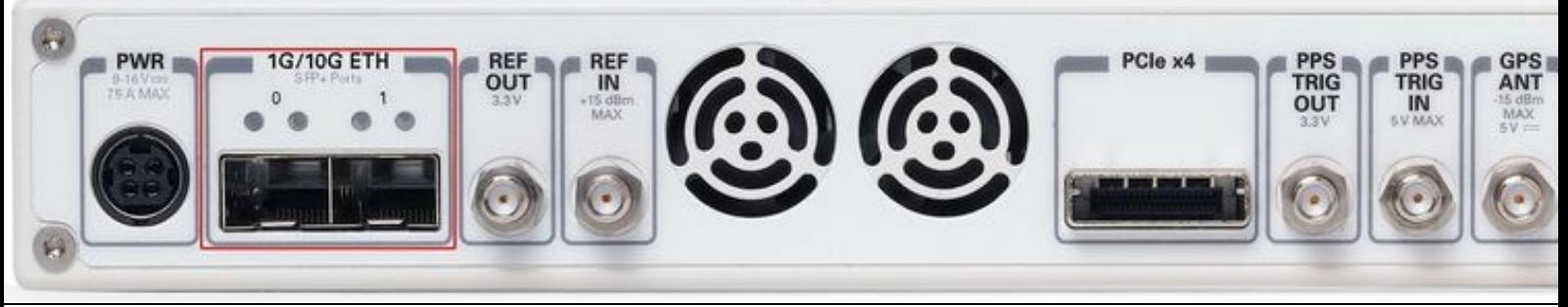

Figure 1: X310 Rear Panel with SFP+ ports emphasized.

It is possible to connect to the X310 over 1 Gigabit Ethernet via an SFP+ to RJ45 adapter or a 10 Gigabit Ethernet capable SFP+ cable. Whether or not your X3xx device is capable of using 1GbE is dependent on the FPGA image being used. With the HG image port 0 is 1GbE and port 1 is 10GbE. Using the XG image enabled dual 10GbE links (ports 0 and 1). See the [UHD Manual](https://files.ettus.com/manual/page_usrp_x3x0.html#x3x0_getting_started_fpga_update) for instructions regarding updating the FPGA image of your device.

This protocol is supported only on X3xx SFP+ port 0 when using the HG FPGA image and a compatible SFP+ to RJ45 adapter. If both of these conditions are met, you will see the green LINK LED illuminate when a working SFP+ adapter is inserted into the powered-on X310. On X3xx devices, this LED should light up regardless of successful connection to host when a working SFP+ adapter is inserted.

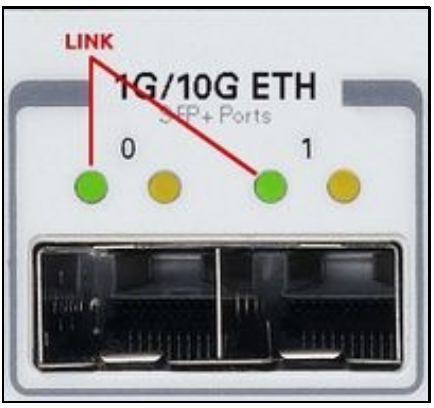

Figure 2: X310 SFP+ ports with link and data LEDs.

1. **Issue: Ethernet LINK LED (Port 0) does not illuminate** 

- ♦ Ensure your USRP is powered on.
- 
- + If the green LINK LED does not illuminate in port 0, you should try a different (known working) SFP+ adapter.<br>+ If a known good SFP+ adapter does not elicit a green LINK LED, you should attempt recovery using the HG ima [Device Recovery](https://kb.ettus.com/X300/X310_Device_Recovery).
- ♦ If this device recovery doesn't complete successfully or recovery doesn't bring back the link LED, contact Ettus Support.

With the HG FPGA image and a good SFP+ adapter confirmed, the device can be connected to a host PC directly from the computer's RJ45 ethernet port. The host machine should be able to ping the radio using a "ping <X310 Port0 IP address>" command.

2. Issue: Host PC is unable to ping the USRP

- Ensure your USRP is powered on. Ensure your host network settings are correct. See [USRP Manual: Setup the host interface.](https://files.ettus.com/manual/page_usrp_x3x0.html#x3x0_setup_network_host_interface) Note ♦ that many systems require a user to unplug / replug the ethernet interface for configuration changes to take effect.
- Ensure host is connected directly to the X310. Eliminate all routers and switches in between USRP and host machine. (\*\*Note on ♦ this at the end of this list)
- Use uhd\_find\_devices to discover the IP of USRP devices on the same subnet as the host. If discovered, ping the IP address ♦ returned by uhd\_find\_devices.
- Use an interface probe utility (such as [Wireshark](https://www.wireshark.org/)) to "sniff" the ethernet port being used. The X310 should emit a gratuitous ARP request every 15 seconds. When this request reveals the X310?s IP, you can adjust your host IP and subnet configuration and ping the radio.
- ♦ Replace your RJ45 cable and repeat steps the above steps for this issue.
- Some communication issues have been observed with specific Linux distros (Kubuntu is one example) **requiring** a network switch • Some communication issues have been observed with specific Linux distros (Kubuntu is one example) requiring a network switch is worth exploring in the event other steps in this were unsuccessful.<br>between Host and USRP -
- ♦ If you are still unable to ping your X310, contact Ettus support.

If you're able to ping the device, then you have successfully connected to it. At this point, it is recommended to run uhd\_usrp\_probe to pull device information. If your FPGA image is not consistent with your version of UHD on the host side, you may get errors or warnings regarding FPGA version numbers. See the [USRP Manual: Updating the FPGA section](https://files.ettus.com/manual/page_usrp_x3x0.html#x3x0_getting_started_fpga_update).

This protocol is supported on USRP Ethernet port 1 when using the HG FPGA image. When using the XG image, 10 Gigabit Ethernet is supported on ports 0 and 1. Unlike the SFP+ adapter's behavior the section ?1 Gigabit Ethernet? section above, you should only expect to see the LINK LED turn green for a 10 Gigabit port upon successful connection to a host machine.

- Issue: Ethernet LINK LEDs do not illuminate when connected to host machine 1.
	- ♦ Ensure your USRP is powered on.

◊

- Ensure the SFP+ cable is plugged into port 1 of the USRP. This is a 10 Gig interface on both the HG and XG images.<br>• If your host machine is using a PCIe adapter for SFP+ interfaces, ensure it was enumerated correctly b
- ◆ If your host machine is using a PCIe adapter for SFP+ interfated by reinstall drivers or try a different PCIe port.
- Check that the SFP+ interface on your host machine is configured to support a 10 Gigabit link. If your NIC supports dual 10 GbE links, you can put it in loopback with your SFP+ cable and confirm that both ports recognize a 10GbE connection: ♦

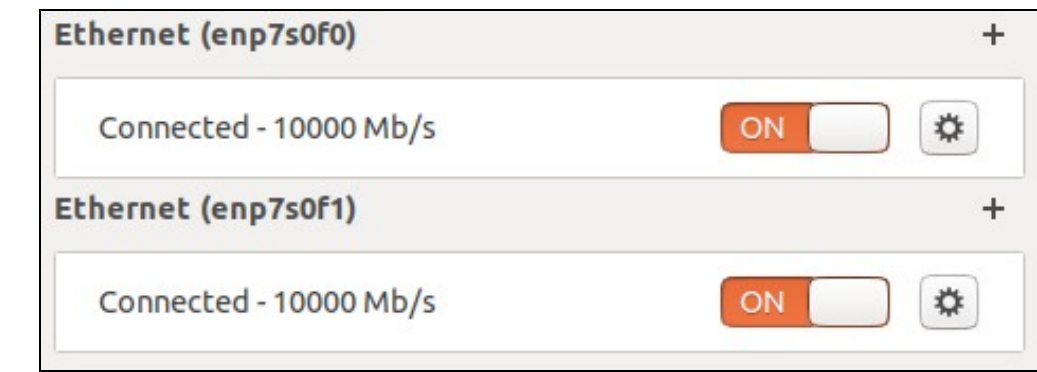

Figure 3: Ubuntu 18.04 Network Manager with 2 10GbE interfaces in loopback

- ♦ Swap your cable for a different (known good SFP+ to SFP+ cable).
- If a known good SFP+ cable connected to a known working SFP+ port does not elicit a green LINK LED, you should attempt device • If a known good SFP+ cable connected to a known working SFP+ port does not elicit a green LINK LED, you should attempt de<br>• recovery with the XG image, try the above steps on Port 0 of your X310.
- ♦ If this device recovery doesn't complete successfully or recovery doesn't bring back the link LED, contact Ettus Support.

Once the device has a successful 10GbE connection to the host, the host machine should be able to ping the radio using a "ping <X310 Port IP address>" command.

2. Issue: Host PC is unable to ping the USRP

◊

- ♦ Ensure your USRP is powered on
- Double check that you're pinging the correct IP address. Each port will have a unique IP depending on whether you're using the HG ♦ Double check that you're pinging the correct IP address. Each port will have a unique IP depending on whether you<br>• or XG image. Note that the values in the figure shown below may have been changed from their default IP

| ip-addr0: 192.168.10.2<br>subnet0: 255.255.255.0 | Port 0 | <b>HG</b> Image |
|--------------------------------------------------|--------|-----------------|
| ip-addr1: 192.168.20.2<br>subnet1: 255.255.255.0 | Port 1 |                 |
| ip-addr2: 192.168.30.2<br>subnet2: 255.255.255.0 | Port 0 |                 |
| ip-addr3: 192.168.40.2<br>subnet3: 255.255.255.0 | Port 1 | XG Image        |

Figure 4: Default USRP network configuration reported by uhd\_usrp\_probe

- Ensure your host network settings are correct. See [USRP Manual: Setup the host interface.](https://files.ettus.com/manual/page_usrp_x3x0.html#x3x0_setup_network_host_interface) Note that many systems require a user to unplug / replug the ethernet interface for configuration changes to take effect.
- Chaure host is connected directly to the USRP. Eliminate all routers and switches in between USRP and host machine.<br>♦ Use uhd\_find\_devices to discover the IP of USRP devices on the same subnet as the host. If discovered,
- returned by uhd find devices.
- Use an interface probe utility (such as [Wireshark](https://www.wireshark.org/)) to "sniff" the ethernet port being used. The X310 should emit a gratuitous ARP • Use an interface probe utility (such as Wireshark) to "sniff" the ethernet port being used. The X310 should emit a gratuitous ARP<br>request reveals the X310?s IP, you can adjust your host IP and subnet configuration and p the radio.
- ♦ Replace your SFP+ cable and repeat the above steps of this section.
- ♦ If you are still unable to ping your device, contact Ettus Support.

If you're able to ping the device, then you have successfully connected to it. At this point, it is recommended to run uhd\_usrp\_probe to pull device information. If your FPGA image is not consistent with your version of UHD on the host side, you may get errors or warnings regarding FPGA version [•](https://kb.ettus.com/File:X310_RedBox_PCIe.jpg) 

The X310 has a PCIe x4 located on the rear panel of the device near the power input. This interface is labeled PCIe x4 (also referred to as a MXI connection when used with a PXI system)

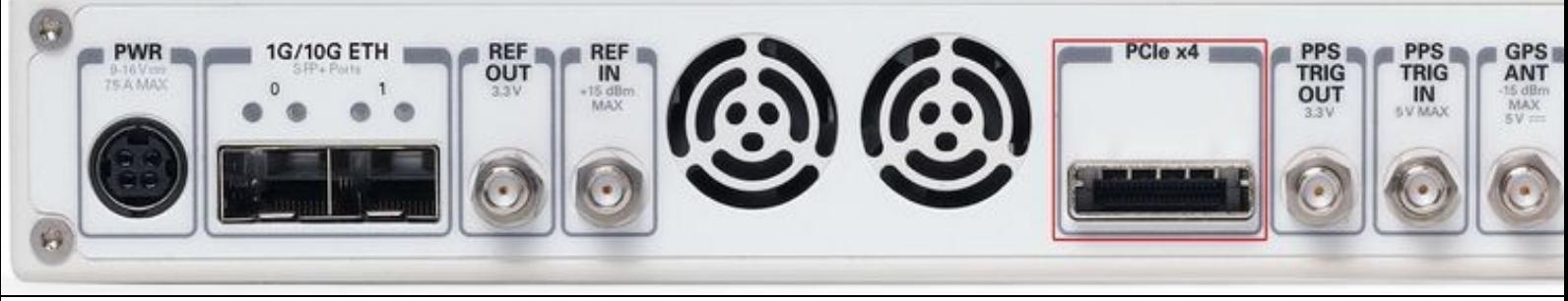

## Figure 5: X310 Rear Panel with PCIe port emphasized.

It is possible to connect an X310 directly to a PC using an appropriate PCIe x4 link cable. It is necessary to install the [NI RIO Kernel Modules](https://files.ettus.com/manual/page_ni_rio_kernel.html) to use this protocol on a system using UHD. On a Windows system using the [NI-USRP driver,](http://www.ni.com/en-us/support/downloads/drivers/download.ni-usrp.html) the NI-USRP installation will eliminate the need to install NI-RIO Kernel Modules. The first step in establishing connectivity is starting the NI RIO Kernel Module drivers on your machine with:

sudo /usr/local/bin/niusrprio\_pcie start

- Issue: Unable to start the NI RIO Kernel Modules on my machine 1.
	- ♦ Make sure you're not omitting the "sudo" part of the command. Root permissions are required.
		- Uninstall and reinstall the Kernel Modules on your machine using this section in the [UHD Manual: NI RIO Kernel Modules for](https://files.ettus.com/manual/page_ni_rio_kernel.html) ♦ [X-Series PCIe Connectivity](https://files.ettus.com/manual/page_ni_rio_kernel.html)
			- ◊ If this module fails to build, it's often a permissions issue. Disabling SecureBoot has helped in certain cases.
		- $\lozenge$  As of the writing of this post, the kernel modules are supported up to Ubuntu 18.04 LTS
		- ♦ Drivers may auto-update. A computer restart is encouraged in these cases.
		- ♦ If you are still experiencing difficulty starting the driver, contact Ettus Support.

With the driver started, you can confirm it is running with:

sudo /usr/local/bin/niusrprio\_pcie status

If the driver is running, you should now be able to discover your X310/X300 with "uhd\_find\_devices".

- Issue: The uhd\_find\_devices call returns "No USRP Devices Found" 2.
	-
	- ♦ Ensure your USRP is powered on. Because this is a PCIe connection, the USRP must be powered on before the PC is booted. With your USRP on, reboot your PC ♦ and try the uhd\_find\_devices command again.
	- Check that the LED on the PCIe card (connected to the PC motherboard) is illuminated green. ♦
		- ◊ If the LED is off, power the system off and move the card to a different PCIe slot. Ensure boot order is correct. ◊ If LED is orange, power cycle the system ensuring the cable is securely connected on both ends. If this fails, try a different cable.
		- If LED color issues persist, try using a different PC to confirm the PCIe card is functional. Cross check with the [PCIe](http://www.ni.com/pdf/manuals/377431a.pdf#page=12) ◊ [card's manual.](http://www.ni.com/pdf/manuals/377431a.pdf#page=12)
	- ♦ If you are still experiencing difficulty discovering the USRP, contact Ettus Support.

If you're able to find the device with uhd\_find\_devices, then you have successfully connected to it via PCIe. At this point, it is recommended to run uhd\_usrp\_probe to pull device information. If your FPGA image is not consistent with your version of UHD on the host side, you may get errors or warnings regarding FPGA version numbers. See the [USRP Manual: Updating the FPGA section.](https://files.ettus.com/manual/page_usrp_x3x0.html#x3x0_getting_started_fpga_update)

- [USRP Hardware Driver and USRP Manual: USRP X3x0 Series](https://files.ettus.com/manual/page_usrp_x3x0.html)
- [Ettus Knowledge Base: X300/X310](https://kb.ettus.com/X300/X310)
- Little Nilomburgo Buse: Nobel Not to the USRP Using UHD and GNU Radio